## **Things to look out for...**

Most items can be issued on your phone, except for the following:

**1) Rental items (anything with a \$ sign sticker) - you will need to go to the self-check kiosk to pay for these or see a lovely librarian at the Help Desk.**

**2) DVDs - you will need to pay for these and unlock them at the self-check kiosk.**

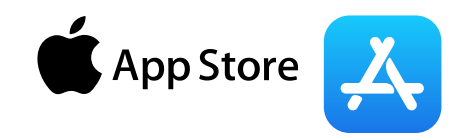

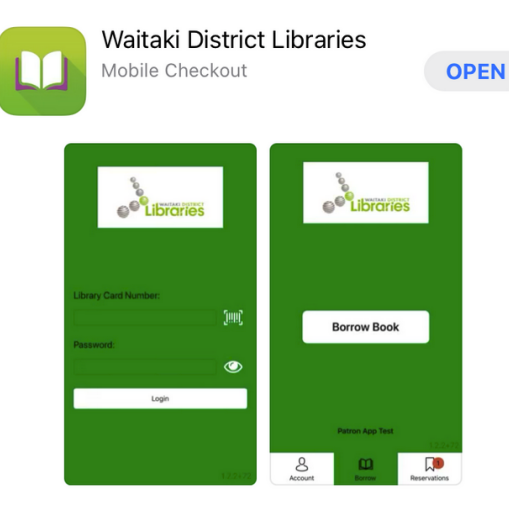

Search for Waitaki District Libraries on the App Store and download and install our App.

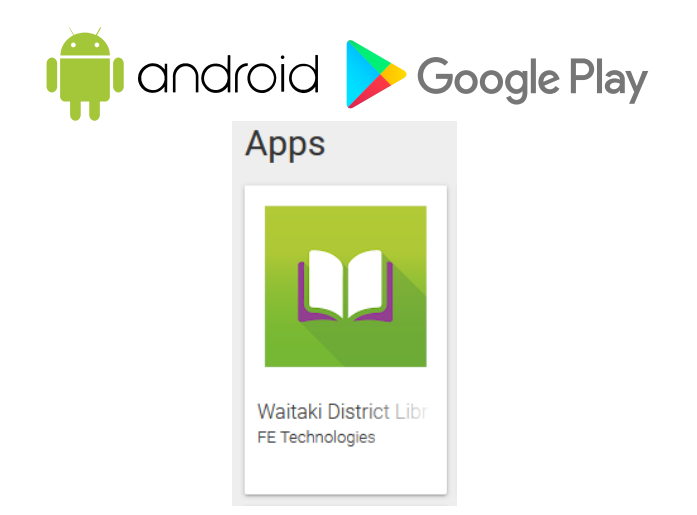

Search for Waitaki District Libraries on Google Play and download and install our App.

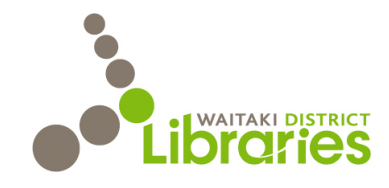

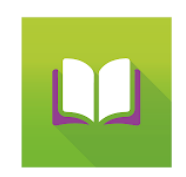

## **Borrow library items on your phone**

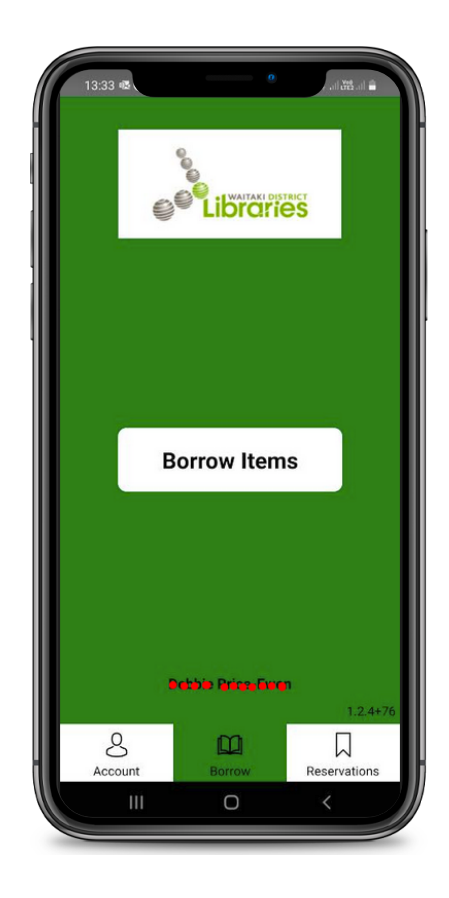

Our Patron Mobile Checkout App lets you borrow items using your own mobile device.

1) Search for: **Waitaki District Libraries** on Google Play for your Android phone OR The App Store for your iPhone.

2) Once installed, you need to give the App permission to take pictures and record video whilst using the App.

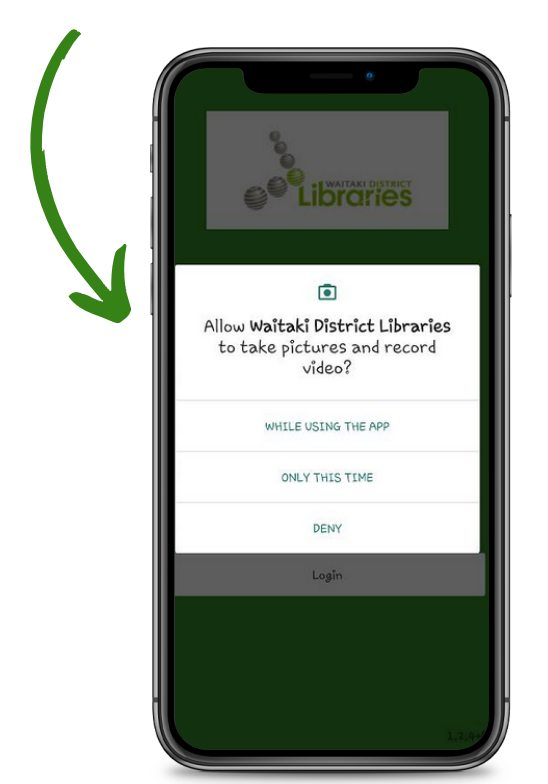

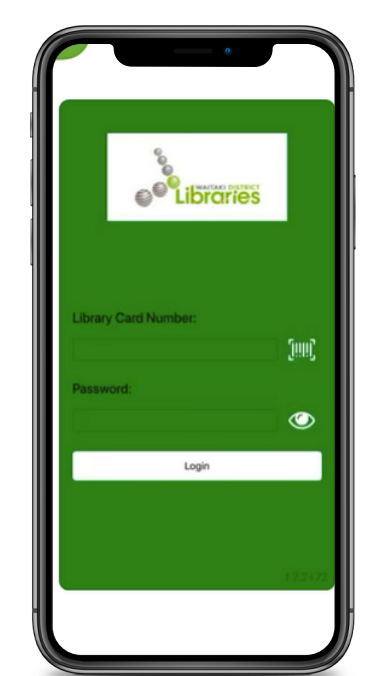

**E**<sup>O</sup>LIDrames

**Borrow Items** 

 $\Box$ ecentetis

 $8$ 

3) Log in using your library barcode number on the back of your membership card and enter your password (normally your first name in lower case).

5) You can now scan the item barcode and the item is instantly checked out.

When scanning your item's barcode, look for the one that says Waitaki District Libraries and not the ISBN.

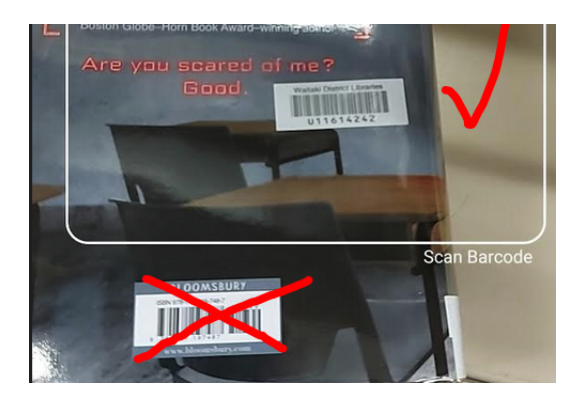

6) You can now exit the library without triggering the security gates.

**PLEASE NOTE:** Some of our library items can't be taken out on the App. Please see the back of this brochure to find out more....

4) Select the Borrow Items button to start, and a barcode scanning feature will come up.